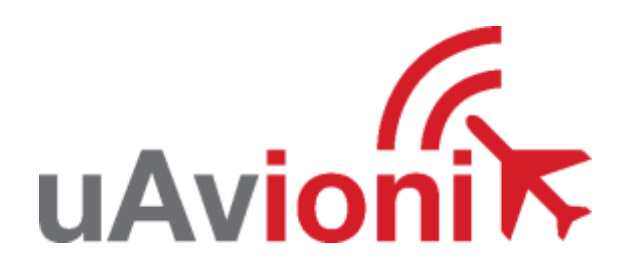

# **AV-30-C STC Service Bulletin**

# **Software Upgrade to 2.1.4**

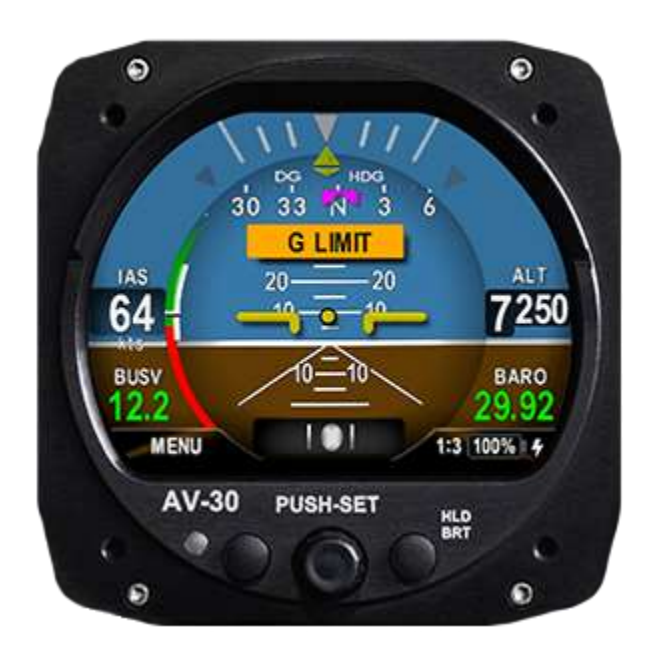

AV-30-C STC Service Bulletin UAV-1005689-002 Rev B

© 2021 uAvionix Corporation. All rights reserved.

uAvionix Corporation Bigfork, MT

[www.uavionix.com](http://www.uavionix.com/) [support@uavionix.com](mailto:support@uavionix.com)

Except as expressly provided herein, no part of this guide may be reproduced, transmitted, disseminated, downloaded, or stored in any storage medium, for any purpose without the express written permission of uAvionix. uAvionix grants permissions to download a single copy of this guide onto an electronic storage medium to be viewed for personal use, provided that the complete text of this copyright notice is retained. Unauthorized commercial distribution of this manual or any revision hereto is strictly prohibited.

uAvionix® and Ping® are registered trademarks of uAvionix Corporation and may not be used without express permission of uAvionix.

AV-30, AV-30-E, and AV-30-C, BeaconX, tailBeaconX, and skyBeaconX are trademarks of uAvionix Corporation and may not be used without express permission of uAvionix.

Patent [uavionix.com/patents](http://uavionix.com/patents)

# <span id="page-2-0"></span>**1 Revision History**

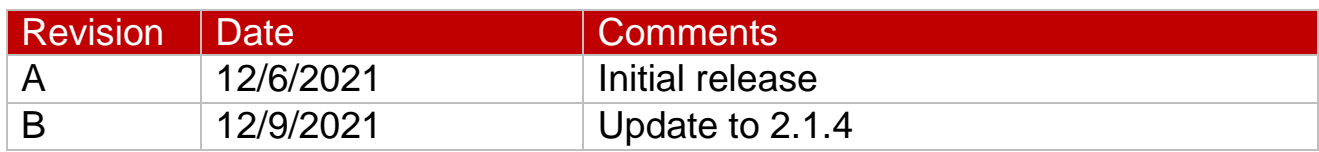

# <span id="page-3-0"></span>**2 Warnings / Disclaimers**

uAvionix is not liable for damages arising from the use or misuse of this product.

This equipment is classified by the United States Department of Commerce's Bureau of Industry and Security (BIS) as Export Control Classification Number (ECCN) 7A994.

These items are controlled by the U.S. Government and authorized for export only to the country of ultimate destination for use by the ultimate consignee or end-user(s) herein identified. They may not be resold, transferred, or otherwise disposed of, to any other country or to any person other than the authorized ultimate consignee or end-user(s), either in their original form or after being incorporated into other items, without first obtaining approval from the U.S. government or as otherwise authorized by U.S. law and regulations.

# <span id="page-4-0"></span>3 Contents

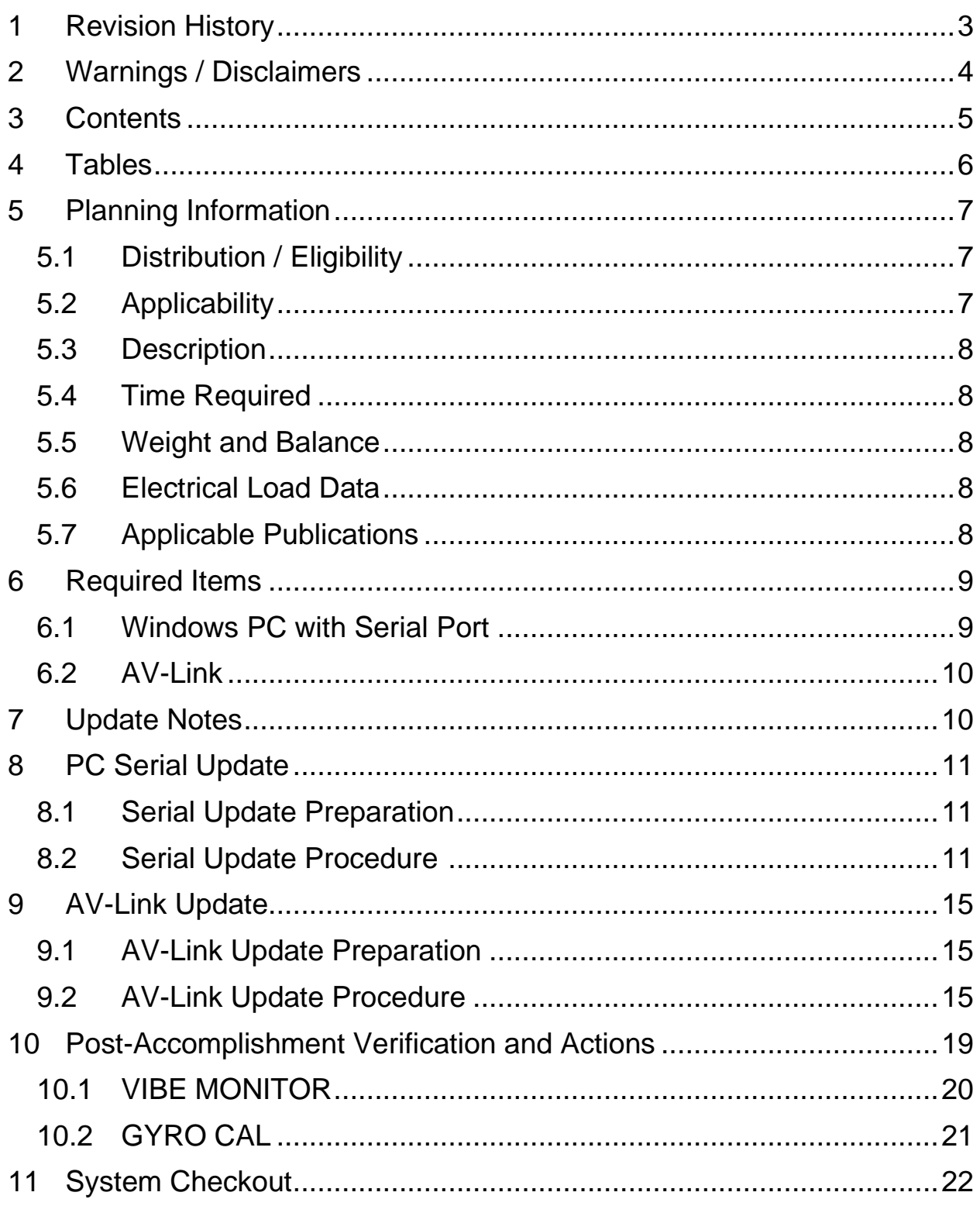

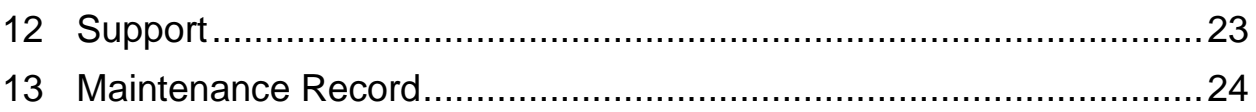

# <span id="page-5-0"></span>4 Tables

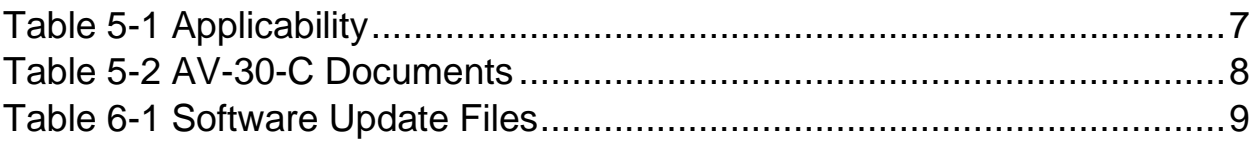

# <span id="page-6-0"></span>**5 Planning Information**

# <span id="page-6-1"></span>**5.1 Distribution / Eligibility**

The Accomplishment Instructions contained in Section [10](#page-18-0) may only be performed by appropriately authorized personnel.

# <span id="page-6-2"></span>**5.2 Applicability**

This Service Bulletin applies to AML STC SA00410BO for the uAvionix AV-30-C UAV-1003429-001 and UAV-1003429-002, with operating software release 2.1.2 or earlier. Use Table 5-1 [Applicability](#page-6-3) to determine applicability of the software update.

*Table 5-1 Applicability*

<span id="page-6-3"></span>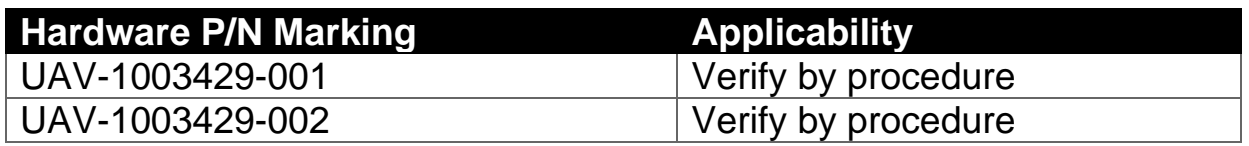

Parts identified above as "Verify by procedure" may have software release 2.1.2 or previous installed. To determine what version of software is installed:

1. Push and hold center rotary knob while powering up unit.

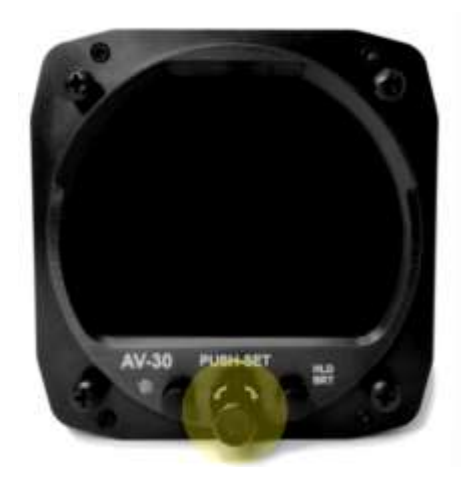

- 2. Once the uAvionix startup screen displays you can release.
- 3. Push left button under the MENU until the "INSTALL / ROT TO SEL" appears.

AV-30-C STC Service Bulletin 7 UAV-1005689-002 Rev B

- 4. Rotate knob until you see "SW VERSION"
- 5. If the version displayed is 2.1.2 or earlier proceed with this Service Bulletin.

# <span id="page-7-0"></span>**5.3 Description**

This Service Bulletin provides instructions for loading uAvionix AV-30-C UAV-1003429-001 and UAV-1003429-002 with updated software release 2.1.4.

For increased performance in DG mode, the pitot and static pneumatic lines shall be connected if not already installed. This Service Bulletin does not describe or provide authority for that work.

#### <span id="page-7-1"></span>**5.4 Time Required**

For field software update, up to 90 minutes is required to perform this update procedure. Additional time and approval may be required if pitot and static connections are not installed.

## <span id="page-7-2"></span>**5.5 Weight and Balance**

No change.

## <span id="page-7-3"></span>**5.6 Electrical Load Data**

No change.

# <span id="page-7-4"></span>**5.7 Applicable Publications**

The following documents are applicable to the software release 2.1.4.

#### *Table 5-2 AV-30-C Documents*

<span id="page-7-5"></span>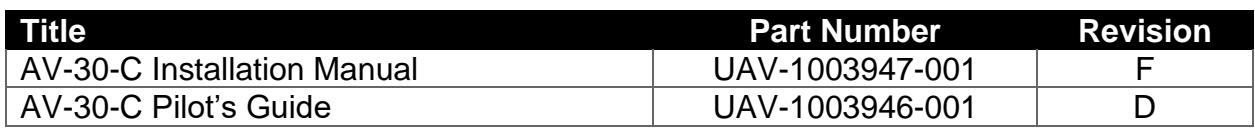

# <span id="page-8-0"></span>**6 Required Items**

There are two methods available to perform the update. The first involves a Windows PC and serial port, the second uses the optional AV-Link device over Wi-Fi.

Both methods require you to download the software update file below.

*Table 6-1 Software Update Files*

<span id="page-8-2"></span>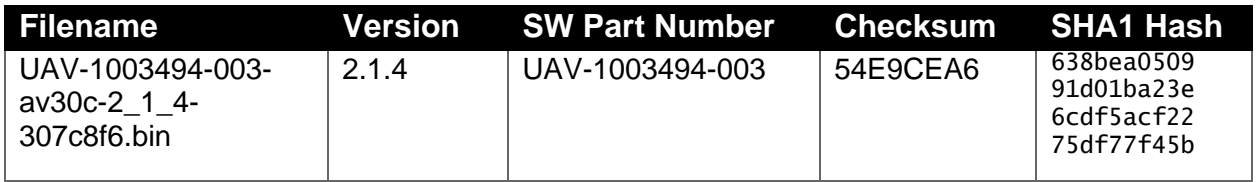

uAvionix software update files are available for download from the uAvionix Support website at no charge, at:

<https://uavionix.com/av-30-c-service-bulletin-software-upgrade-2-1-4/>

Click on the link in the section **AV-30-C v2.1.4 Firmware** and save it to your PC or mobile device.

Ensure the software and any necessary update tools have been downloaded prior to visiting the aircraft. An internet connection is required to download the software and application. An internet connection is not required to perform the update.

#### <span id="page-8-1"></span>**6.1 Windows PC with Serial Port**

The following items are required to perform the update when using a Windows PC with serial cable:

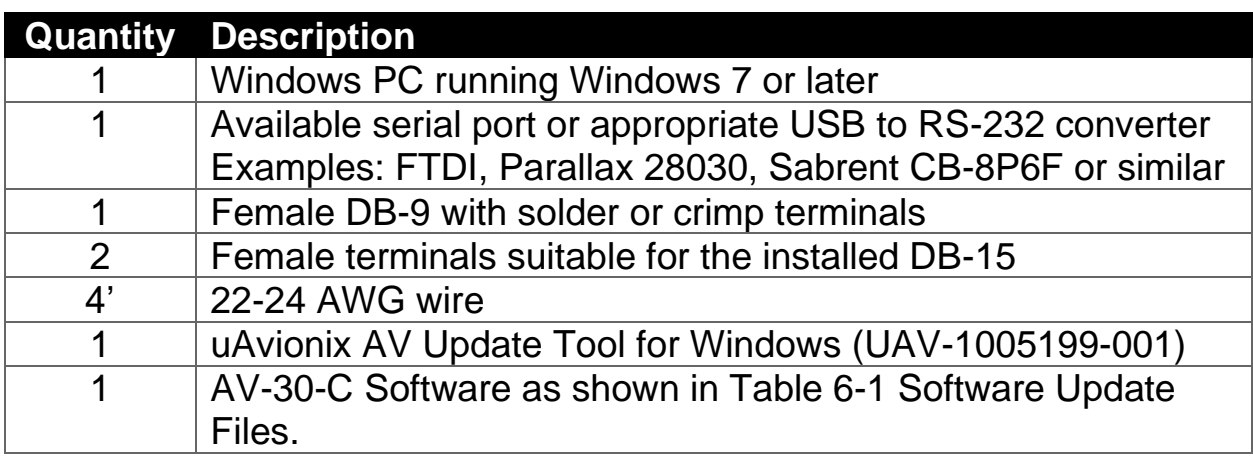

The uAvionix AV Update Tool is available on the website linked above in the section **AV Update Tool**. Download it to your PC.

#### <span id="page-9-0"></span>**6.2 AV-Link**

The following items are required to perform the update when using AV-Link over Wi-Fi:

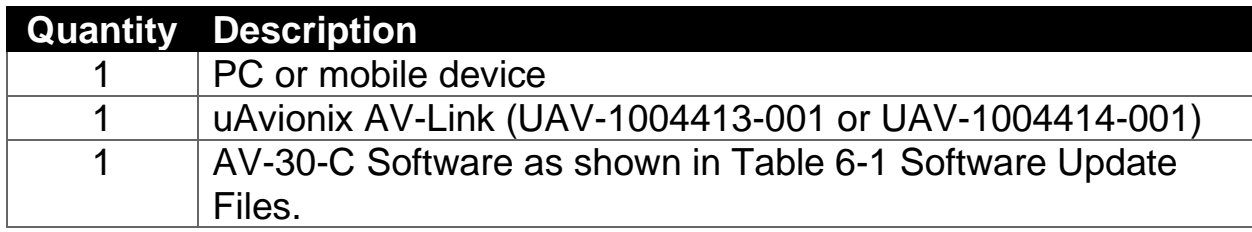

# <span id="page-9-1"></span>**7 Update Notes**

All AV-30-C configuration settings will be preserved during the update procedure. However, please take note of all settings before performing the update, and verify settings are correct after the update has been applied.

#### **If pitot and static lines were not previously connected, ensure appropriate approval and connect the lines now to ensure full performance and functionality.**

Ensure you are running a previous version of AV-30-C software. Specifically, your AV-30-C should currently be running 2.1.2 or earlier.

There are two approved methods for update of the AV-30-C. The AV-30-C can be updated using either a traditional direct serial connection or the AV-Link can be used to update the AV-30-C via wireless interface. Either method is suitable, the choice is installer preference or equipment availability. If the AV-Link installation is not approved, it must be used only for the update and removed after.

If performing the update using PC serial connection, proceed to [§8](#page-10-0) [PC](#page-10-0)  [Serial Update.](#page-10-0)

If performing the update using the AV-Link, proceed to [§9](#page-14-0) [AV-Link Update.](#page-14-0)

# <span id="page-10-0"></span>**8 PC Serial Update**

#### <span id="page-10-1"></span>**8.1 Serial Update Preparation**

- 1. Add wires to pins 8 and 15 to the AV-30-C harness if not already connected. Add an additional ground wire to either existing the ground from the AV-30-C harness or ground the new wire directly to aircraft ground.
- 2. Connect the new wires to the DB-9 connector as shown below. Upon completion of wiring, connect the new assembly to an available serial port or USB serial adapter.

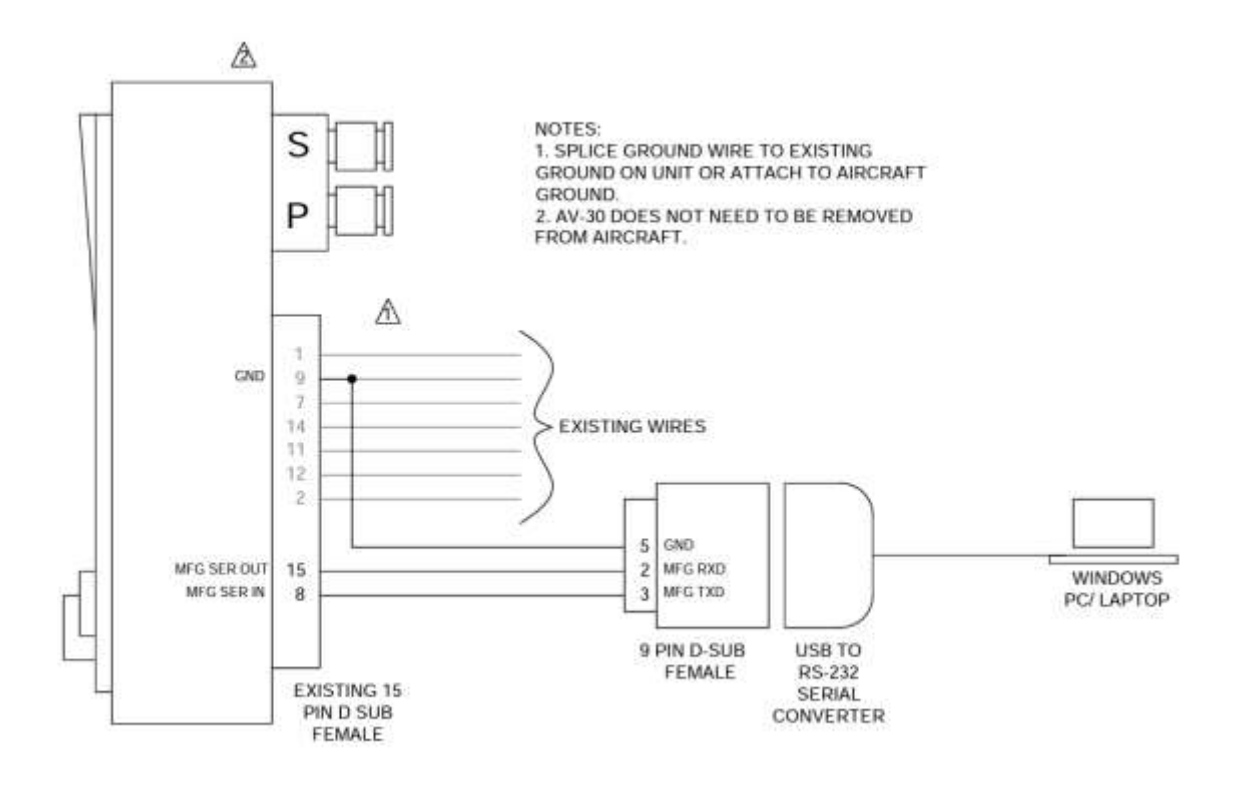

Note: AV-Link must not be installed if performing an update using the PC serial update procedure.

#### <span id="page-10-2"></span>**8.2 Serial Update Procedure**

1. Connect the AV-30-C to the Windows PC through the DB-9 connection previously installed in Section [8.1.](#page-10-1)

AV-30-C STC Service Bulletin 11 UAV-1005689-002 Rev B

- 2. Apply power to the AV-30-C. Do not interrupt power during the update process.
- 3. Launch the previously downloaded AV Updater application.
- 4. On the AV Updater tool, select the appropriate COM Port from the dropdown menu and click "Connect".

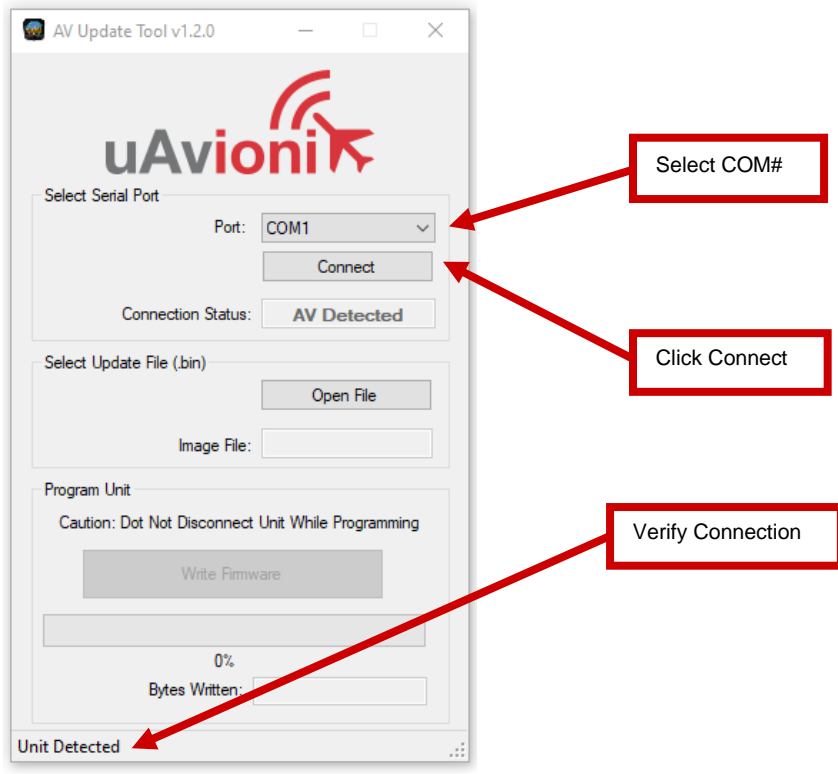

- 5. Proper connection has been made when the message "Unit Detected" has appeared on the bottom left corner of the AV Updater Tool. The screen on the AV-30-C will go black for the remainder of this procedure. If "Unit Detected" does not appear, contact uAvionix Support for additional guidance.
- 6. Once proper connection has been made, select the firmware file to upload to the AV-30-C by clicking "Open File" and selecting the previously downloaded firmware file as identified in [Table 6-1](#page-8-2) Software [Update Files.](#page-8-2) A confirmation dialog will appear with the filename and a calculated SHA1 hash. To confirm integrity of the file, compare the

AV-30-C STC Service Bulletin 12 UAV-1005689-002 Rev B

displayed SHA1 hash to that in Table 6-1 [Software Update Files.](#page-8-2) Note that the hash is not case sensitive.

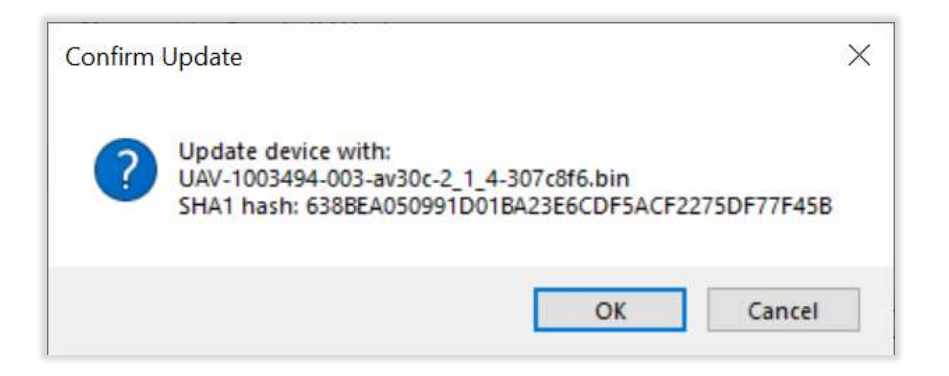

7. When confirmed, press OK and the main dialog will re-appear.

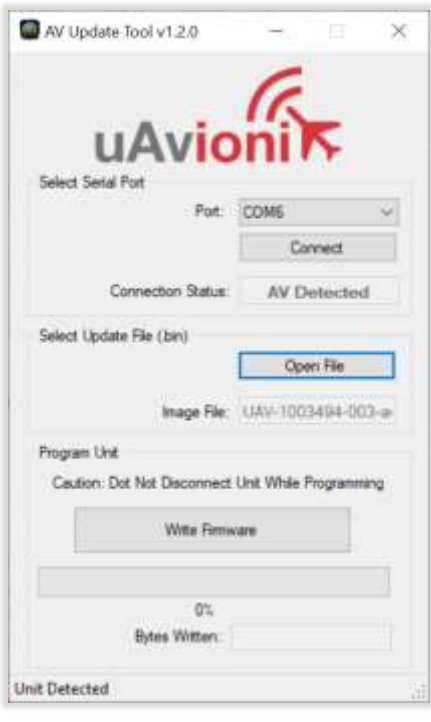

8. Select "Write Firmware" to begin the upload.

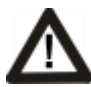

DO NOT POWER OFF THE AV-30-C OR CLOSE THE UPDATER TOOL UNTIL THE UPDATE IS COMPLETE.

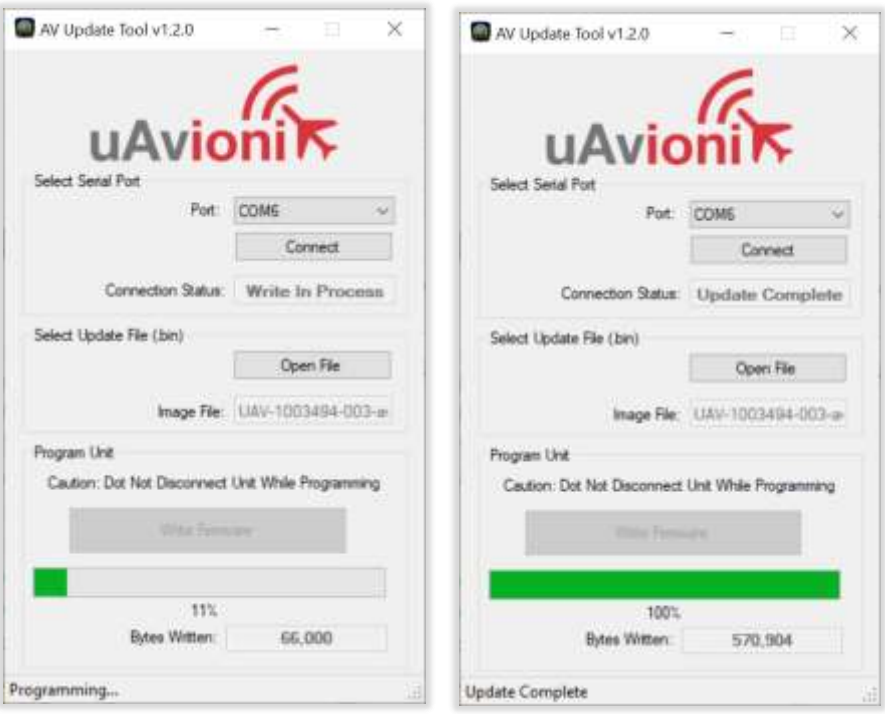

Figure 8-1 AV Update Tool

- 9. When the AV Update Tool displays "100%" and the lower status reads "Update Complete" the process is complete.
- 10. The unit will automatically restart. Upon restart of the unit, verify the startup screen indicates the updated software version.

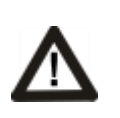

THE SCREEN OF THE AV-30-C WILL GO BLACK WHILE THE DEVICE REBOOTS, THIS BEHAVIOR IS NORMAL AND THE STARTUP SCREEN WILL APPEAR AFTER REBOOTING.

- 11. If the unit was removed to perform the update it can now be reinstalled as per the installation manual.
- 12. Any new wiring because of the update process should be properly secured.
- 13. Following the completion of update, follow Section [10](#page-18-0) to perform required post-installation procedures.

# <span id="page-14-0"></span>**9 AV-Link Update**

The AV-Link is a wireless bridge that extends the functionality of the AV-30- C. One of the functions AV-Link provides is the ability to update software on the AV-30-C through a web interface.

### <span id="page-14-1"></span>**9.1 AV-Link Update Preparation**

If AV-Link is already installed in the aircraft, proceed to Section [9.2.](#page-14-2)

If AV-Link is available but not installed, follow the installation procedure as described in "AV-30-E Installation Manual" UAV-1004234-001 Rev C (or latest available), Section 11.1.

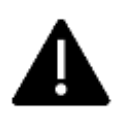

Note: This product is not authorized for installation and use with AV-30-C other than installing firmware updates for certified aircraft. It must be removed before flight.

# <span id="page-14-2"></span>**9.2 AV-Link Update Procedure**

After the AV-Link and AV-30-C have been installed, AV-30-C firmware updates can be performed using the AV-Link web interface. The web interface is accessible through any PC or mobile device. Ensure the PC or device has the AV-30-C software noted in Table 6-1 [Software Update Files](#page-8-2) downloaded and available before traveling to the aircraft site.

The following instructions show the update procedure when using a Windows PC. Apply the same procedures, modified as necessary, when using an alternate installation PC or device.

- 1. Apply power to the AV-30-C and AV-Link. Do not interrupt power during the update process.
- 2. Connect a PC to the AV-Link Wi-Fi Network. This will be displayed as AV-#### where #### will be 4 random characters ranging from 0-8 and A-F.

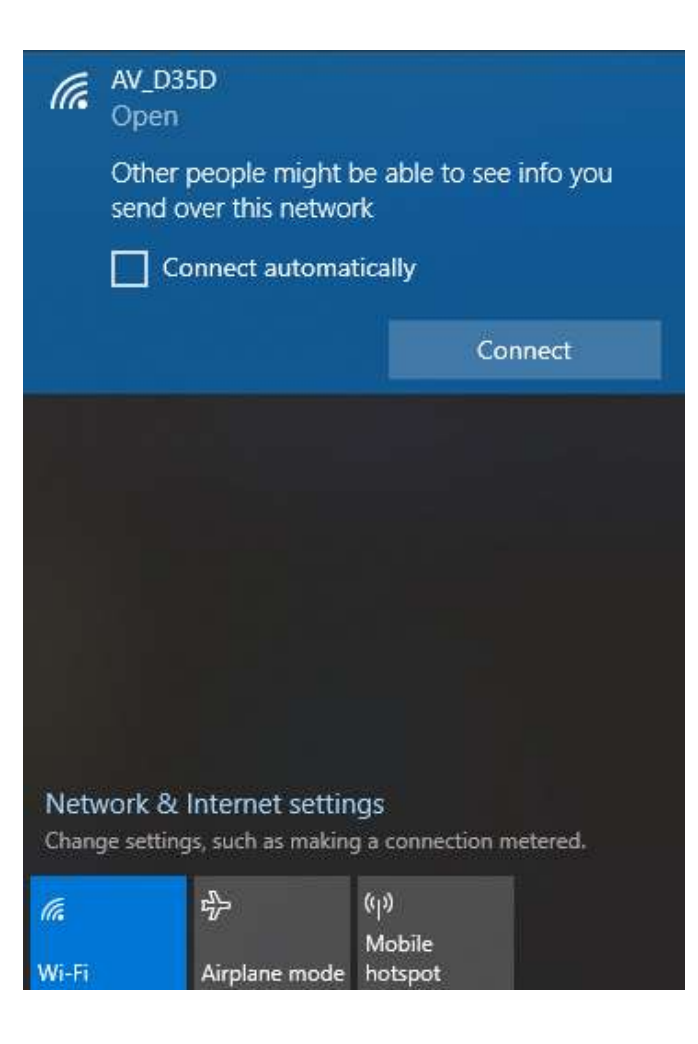

3. In a Web Browser (such as Google Chrome) navigate to the AV-Link home page via the following URL:

#### 192.168.4.1

A page like the one shown on the right should appear.

4.At the bottom of the page select *AV Firmware Update*

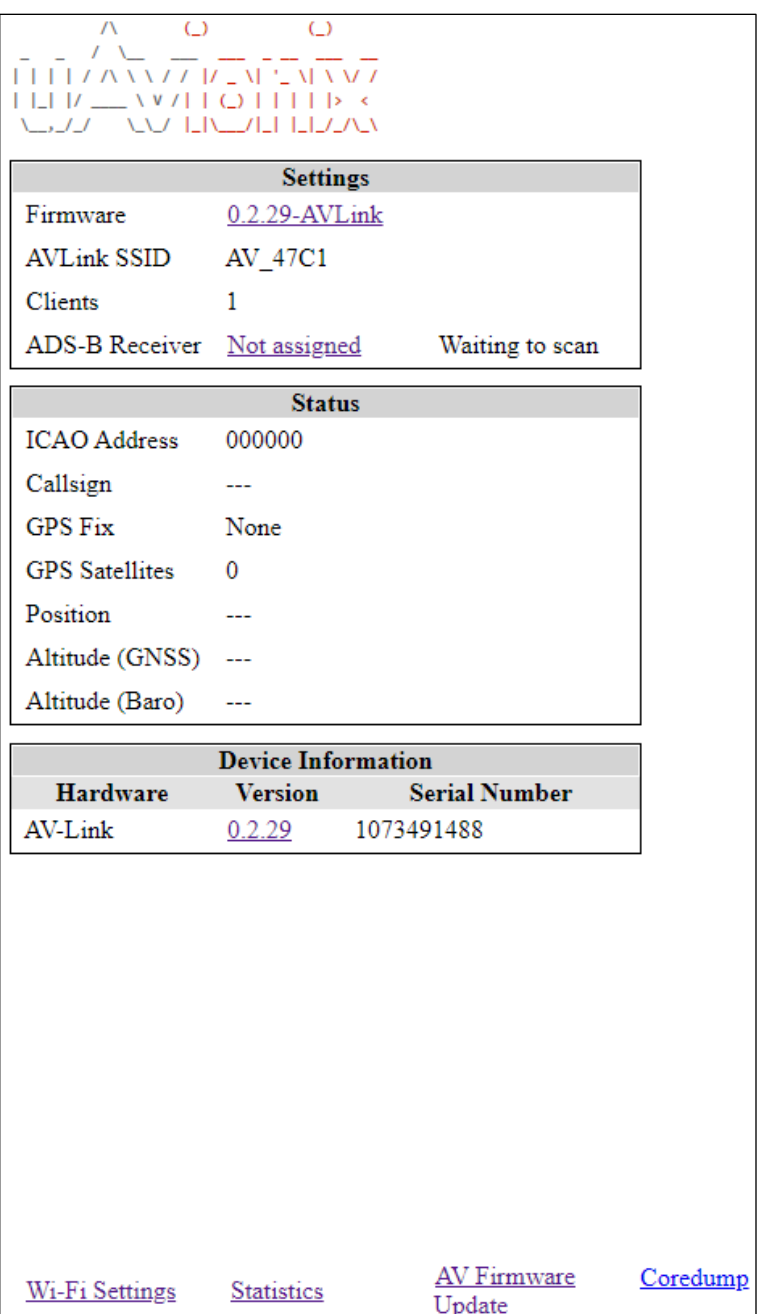

5. On the AV Display Firmware Update page select *Choose File* then select the previously downloaded AV-30-C firmware.

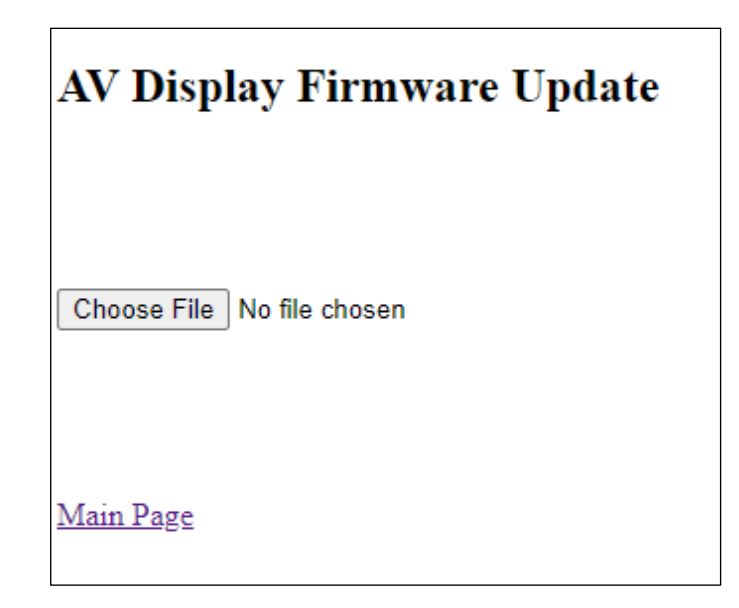

6. Once the file has been selected click *Start Update*

**The screen on the AV-30-C will go black during the update. DO NOT power off the unit or close the web browser until the update is complete. The AV-30-C will restart when complete and the AV-Link home page will be displayed in the web browser.**

**Note:** File name will be different than shown in image.

7. Upon restart of the AV-30- C, verify the startup screen indicates the updated software version.

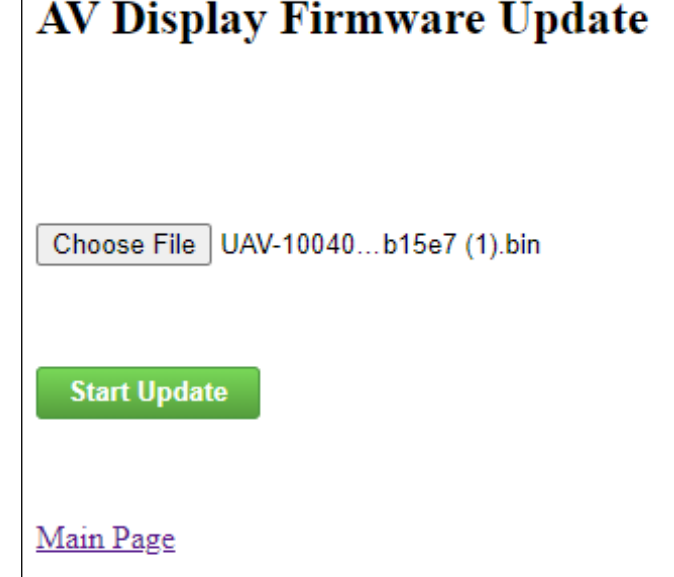

AV-30-C STC Service Bulletin 18 UAV-1005689-002 Rev B

# <span id="page-18-0"></span>**10 Post-Accomplishment Verification and Actions**

On restart, verify that the startup screen displays the correct version number. Access the Installation Menu to complete post-accomplishment verification steps.

1. To enable access to the Installation Menu, ensure the unit is completely turned off. Push and hold the main control knob in while power is applied.

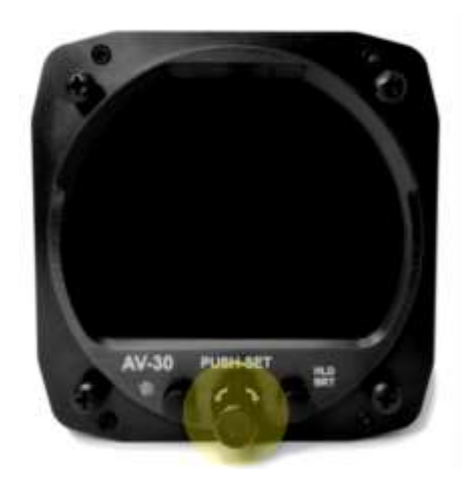

- 2. Keep the knob pushed until the startup screen displays, and then release.
- 3. Ensure the unit is in AI or DG mode; select the mode by pushing and holding the center button until the mode display changes.
- 4. In AI or DG mode, push the left button under the MENU until the "INSTALL / ROT TO SEL" appears.

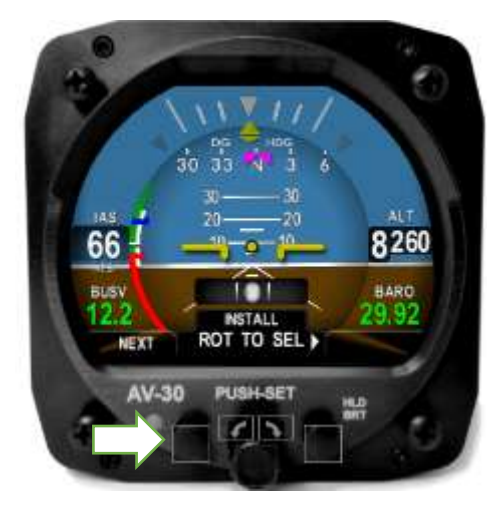

- 5. Rotate the knob until you see "SW PART NUM". Confirm part number matches that shown in Table 6-1 [Software Update Files.](#page-8-2)
- 6. Rotate the knob until you see "SW VERSION". Confirm version matches that shown in Table 6-1 [Software Update Files.](#page-8-2)
- 7. Rotate the knob until you see "SW CHECKSUM". Confirm checksum matches that shown in Table 6-1 [Software Update Files.](#page-8-2) Note that the checksum is not case sensitive.

If all software fields match, continue with these instructions. Otherwise, contact uAvionix Support.

The following sections detail new Installation Menu functions that can be activated by accessing the Installation Menu and rotating the center knob to select.

#### <span id="page-19-0"></span>**10.1 VIBE MONITOR**

The Vibration Monitor can be used to troubleshoot installation issues or unusual aircraft conditions. **Running the Vibration Check is highly recommended to complete this Service Bulletin when updating from operating software release 1.0.18 or earlier.**

The monitor can be accessed by selecting "VIBE MONITOR" from the Installation Menu. Follow the procedure in Section [10](#page-18-0) to access the Installation Menu. Rotate the center knob until "VIBE MONITOR" is displayed. Push the center button to start monitoring current and peak vibrations in the accelerometer and gyroscopic sensors.

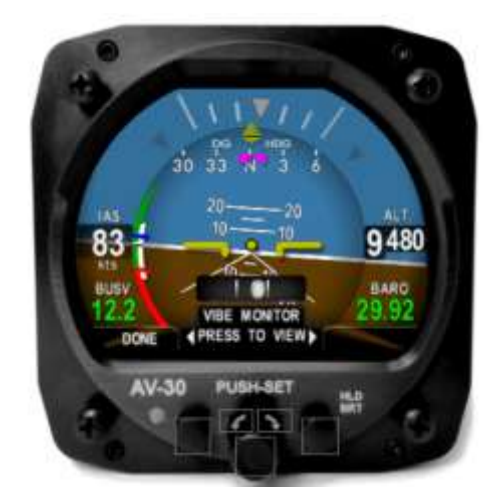

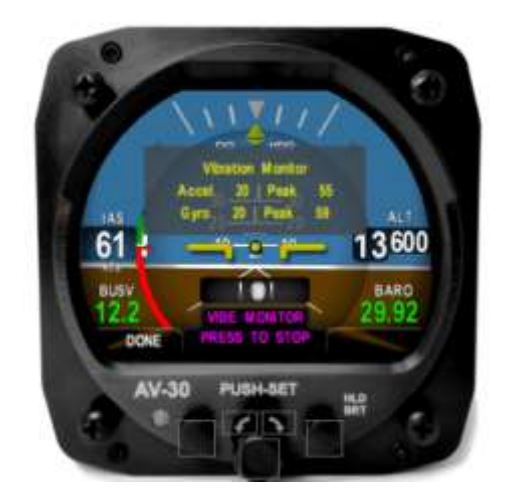

For more information on performing a Vibration Check, reference the procedure as described in "AV-30-C Installation Manual" UAV-1003947- 001 Rev F Section 14.2.5.

#### <span id="page-20-0"></span>**10.2 GYRO CAL**

As units age or experience unusual conditions, the precision gyroscopic sensors may need to be re-calibrated. This can be accomplished in the field using the procedure noted here. **Running the Gyro Calibration procedure is required to complete this Service Bulletin when updating from operating software release 1.0.18 or earlier** and can be run periodically to respond to higher rates of observed DG drift.

For more information on Gyro Calibration, reference the procedure as described in "AV-30-C Installation Manual" UAV-1003947-001 Rev F Section 14.2.2.

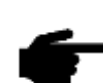

**To perform the calibration, the aircraft must be completely motionless and on the ground. It should be in a hangar and must not be affected by wind or other sources of aircraft movement. If unable to perform the procedure while standing outside the aircraft, do not leave the aircraft during the procedure.**

The Gyro Calibration feature can be accessed by selecting "GYRO CAL" from the Installation Menu. At least 15 minutes of warmup is required before performing a Gyro Calibration. Follow the procedure in Section [10](#page-18-0) to access the Installation Menu.

- 1. Ensure the aircraft is completely motionless and on the ground during the next several steps.
- 2. In the Installation Menu, rotate the center knob until "GYRO CAL" is displayed. Push the center button to enter calibration mode. If sufficient warmup time has not elapsed, a "Not ready to calibrate" message and countdown will be indicated. Otherwise, initiate calibration by pushing the right button.

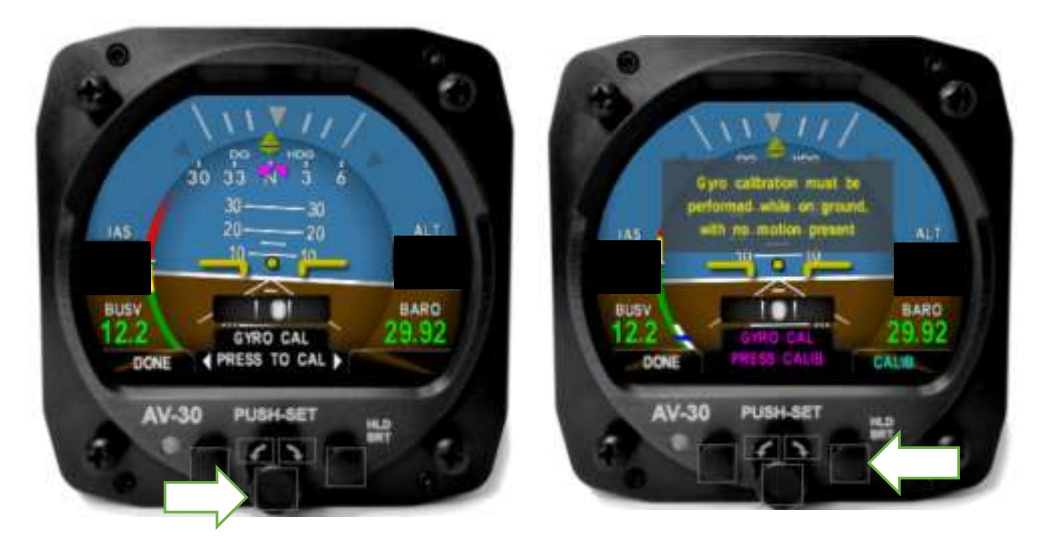

3. "Calibration in progress" will be displayed with a percentage complete.

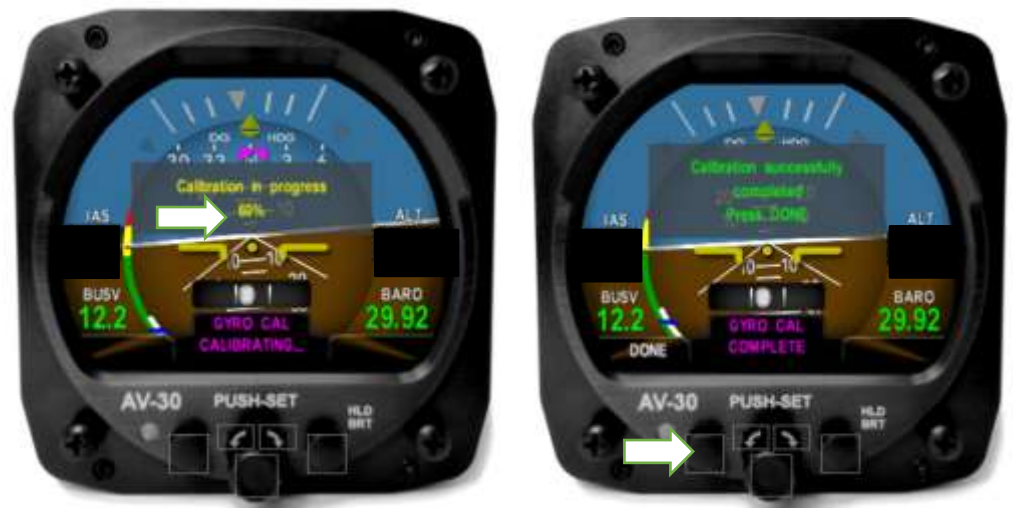

AV-30-C will indicate "Calibration successfully completed Press DONE".

Push the left button under "DONE" and the calibration will be complete. If an error is shown, repeat the calibration process.

# <span id="page-21-0"></span>**11 System Checkout**

Perform the System Checkout procedure as described in "AV-30-C Installation Manual" UAV-1003947-001 Section 13.2 prior to returning to service.

# <span id="page-22-0"></span>**12 Support**

For additional questions or support please visit:

<http://www.uavionix.com/support/>

# <span id="page-23-0"></span>**13 Maintenance Record**

When post-accomplishment verification and system checkout is completed, make appropriate entries in the Aircraft Maintenance Log Book.

# **Maintenance Record**

Service Bulletin UAV-1005689-002 Rev A to install software v2.1.4 for AV-30-C UAV-1003429-(\_\_\_), AML STC SA00410BO, has been complied with.

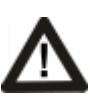

**A copy of this form must be submitted by visiting:**  <https://uavionix.com/logbook/>

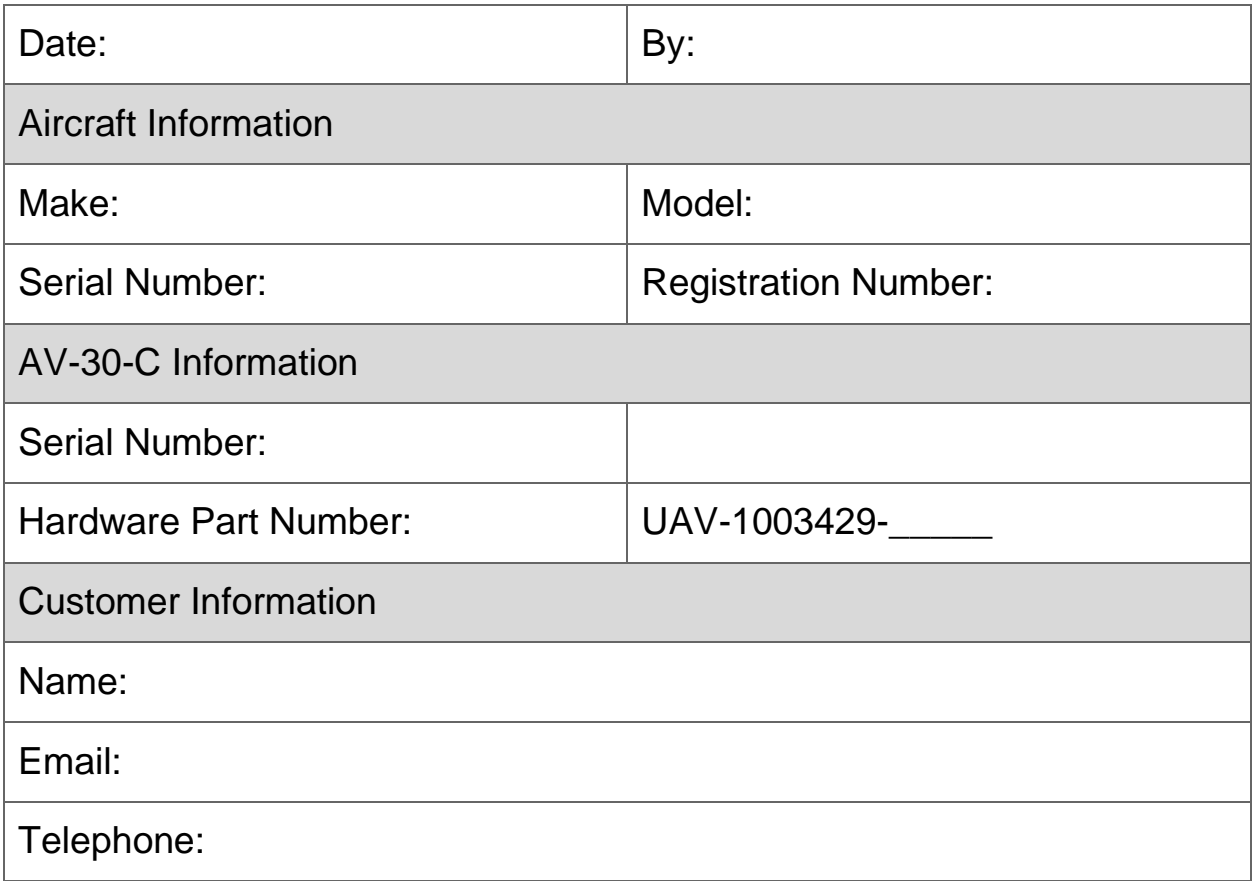